Resource Library Assignments

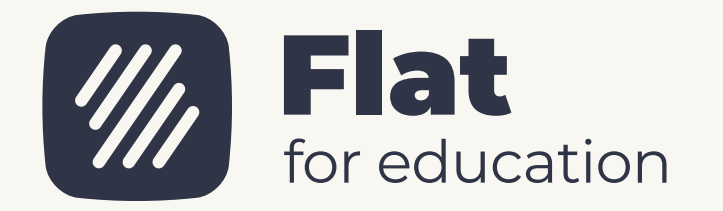

### Edit assignments

 $\sigma$ 3.

Edit assignments in the Resource Library at any time. Find the assignment, click the three dots, and select "Edit". Editing an assigned assignment won't affect assignments already published in a class, changes are only saved in the library.

Tip: To edit a published assignment, open it in the class and click "Edit".

Publication dates can't be changed. Worksheet assignments can't be edited or added to once published.

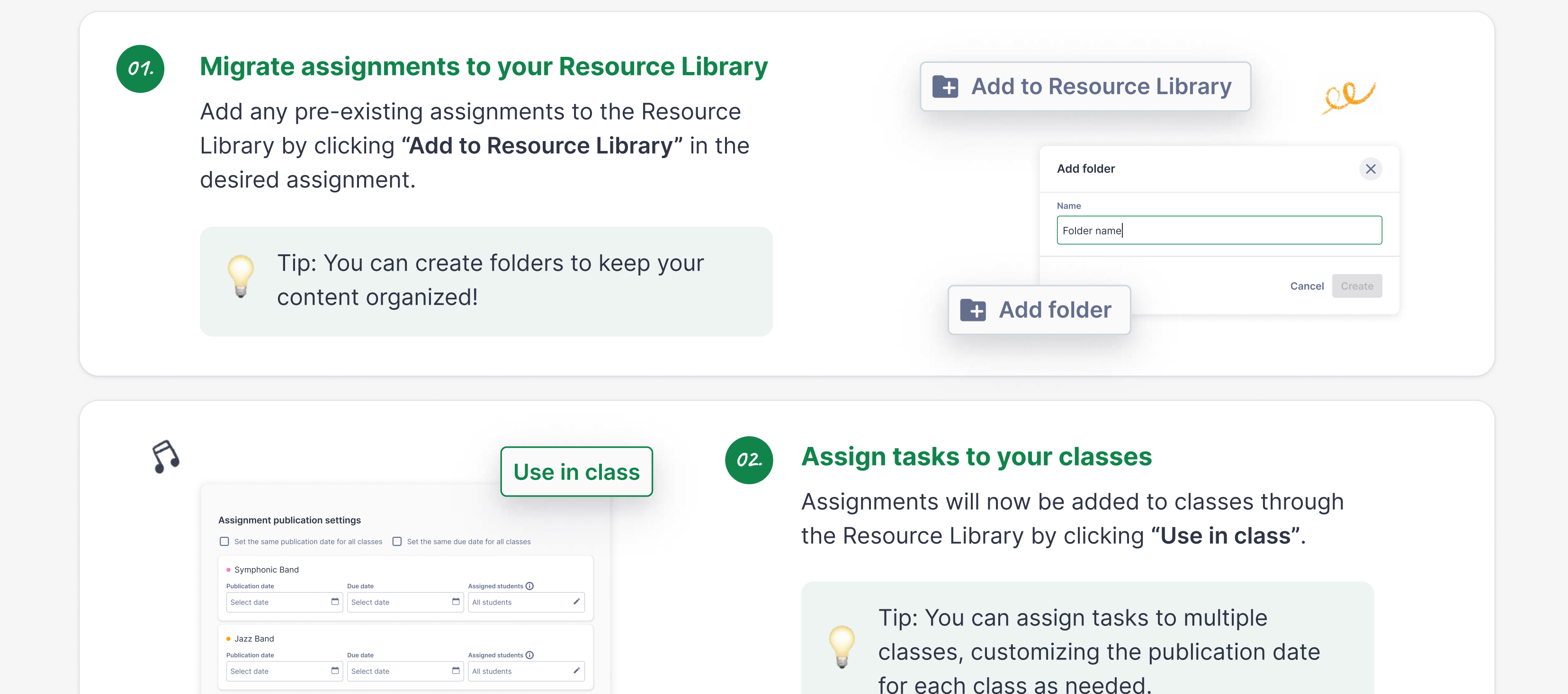

Tip: Any pre-existing toolset you've created in the past will be automatically merged with your library.

In this step-by-step guide, you'll learn how to make the most of our new features!

 $\downarrow$ 

SECTION ONE

## Customize the Editor Interface with Toolsets

# Need anything?

Email us at **edu@flat.io** or explore the resources below

To edit an existing toolset, click on the three dots to the right of the toolset and select "Edit".

To access the Toolset Library, navigate to Resource Library > Tools and click on "Editor tools".

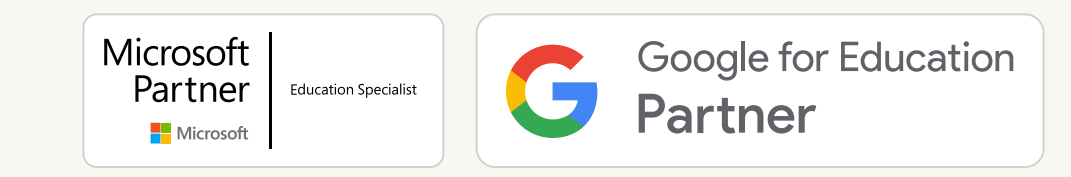

# Welcome to the updated Flat for Education!

## Explore and add to your library

Browse the sample assignment folders in the Resource Library to find inspiration and see examples of different levels and types of assignments. Add samples to your own Resource Library by clicking "Add to My resources".

## Sample Resources

### Add a Toolset to assignments

 $\sigma$ 3.

When creating a new composition assignment, you can choose a toolset in the extra settings section. Select the appropriate toolset or create a new one!

### Create and edit Toolsets

01.

Click on "Create toolset" to get started. When you create a toolset, you can choose to enable or disable tools from several families.

01.

[Help Page](https://flat.io/help/en) . [Video Tutorials](https://www.youtube.com/playlist?list=PLimLiLz1JZA10ZE7Mqrd3sS8oTtcVx3eb) . [Blog](https://blog.flat.io)

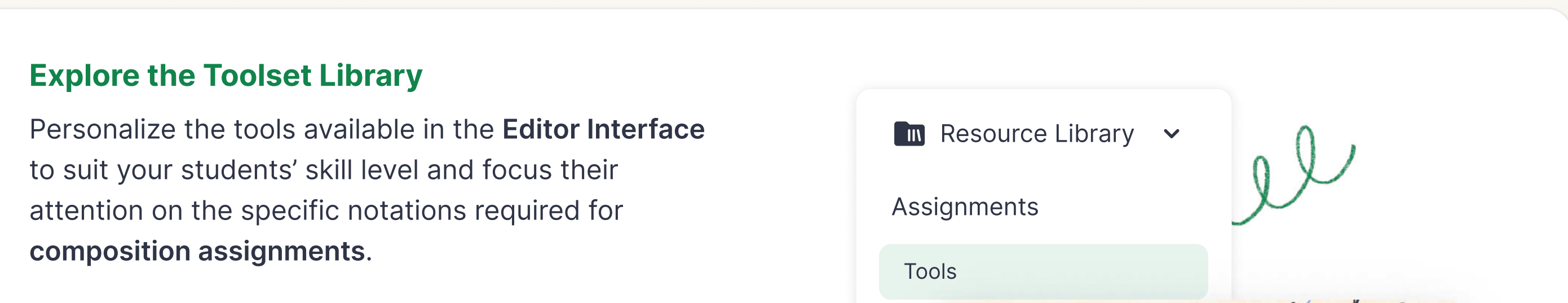

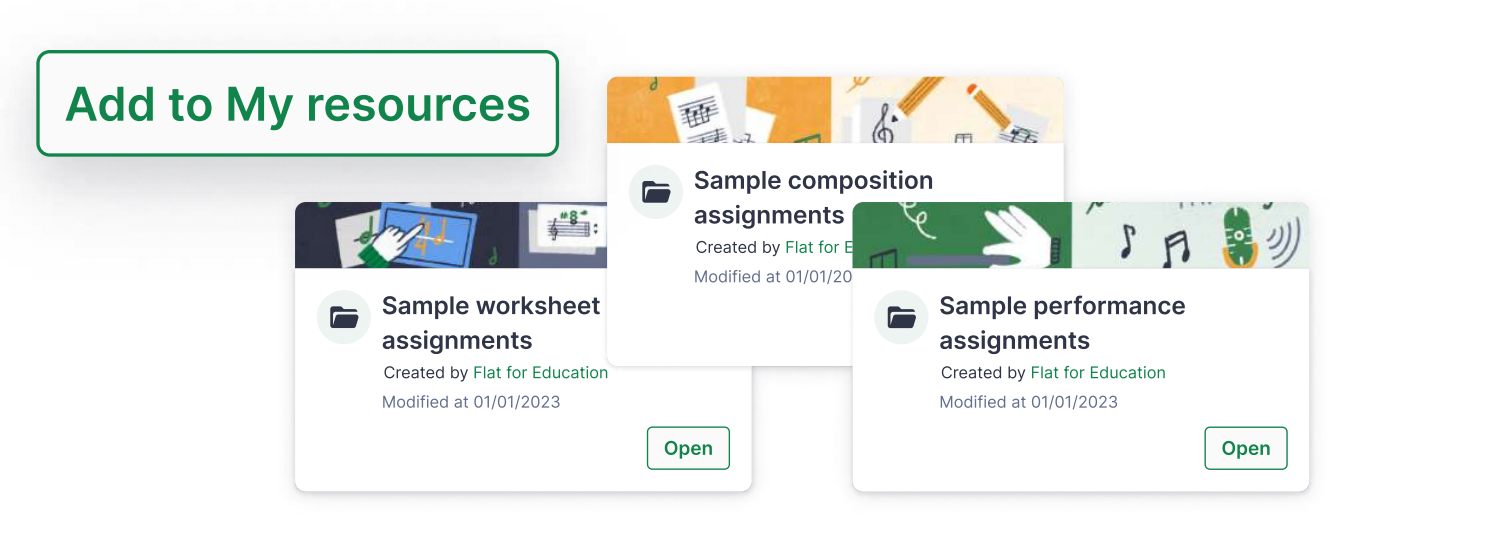

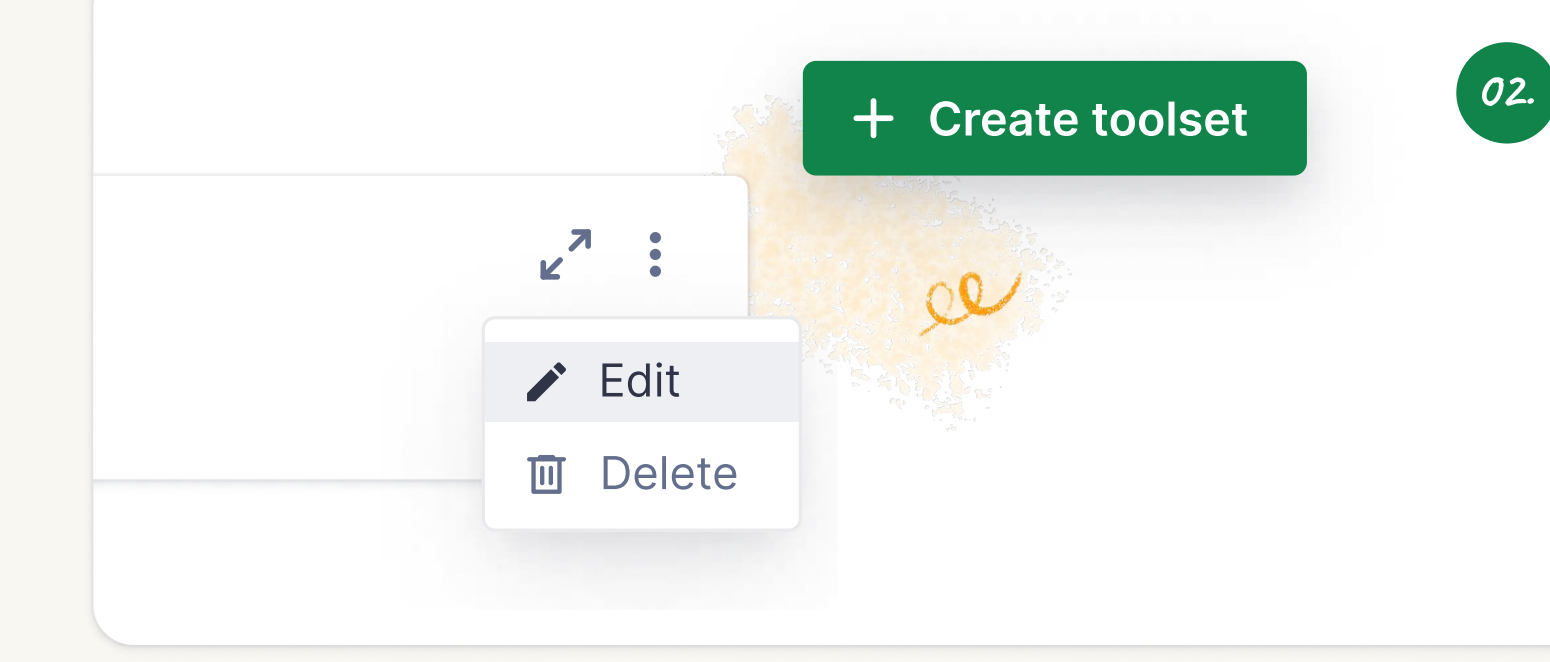

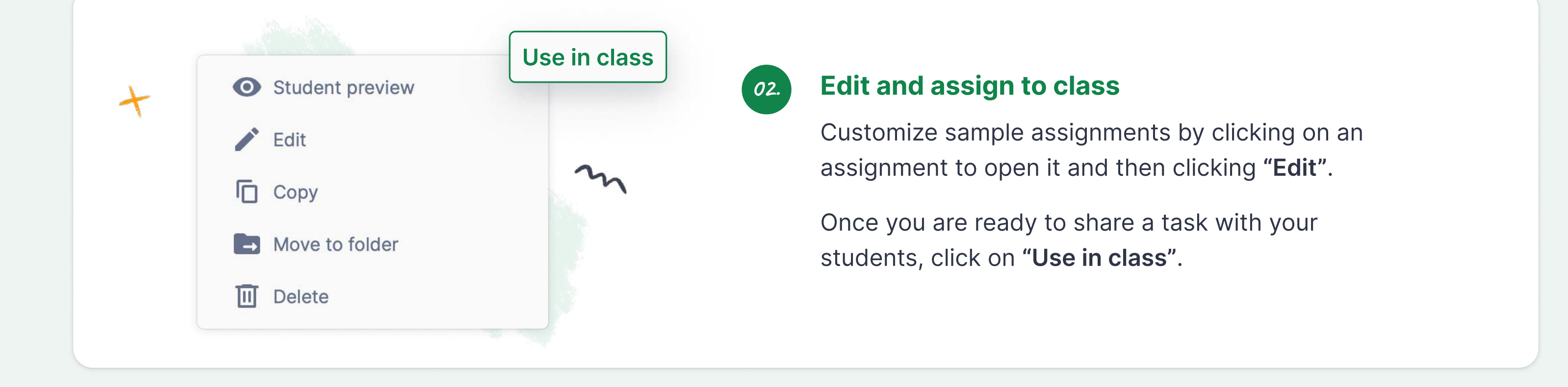

#### **SECTION THREE**

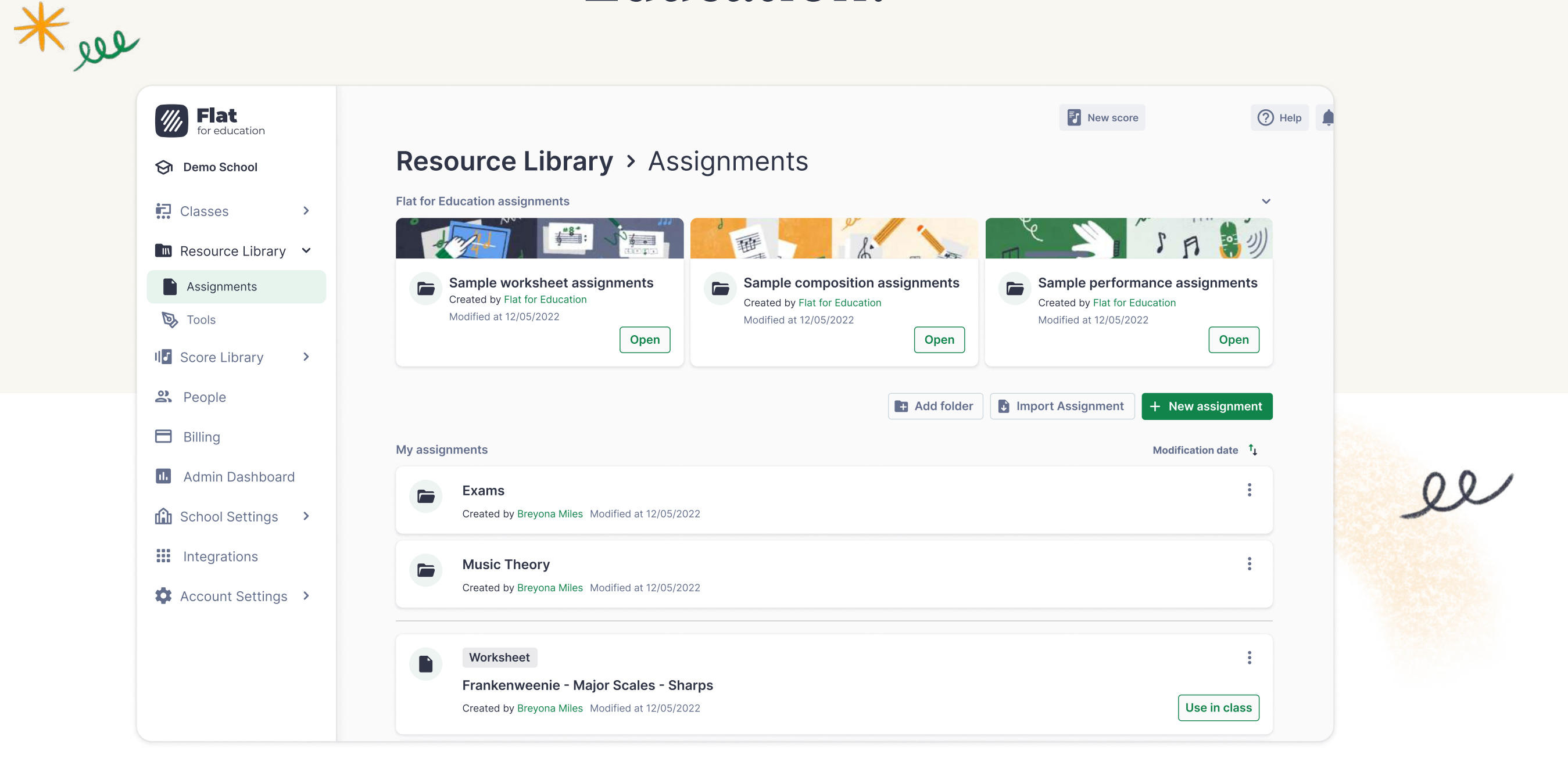

### STEP-BY-STEP GUIDE

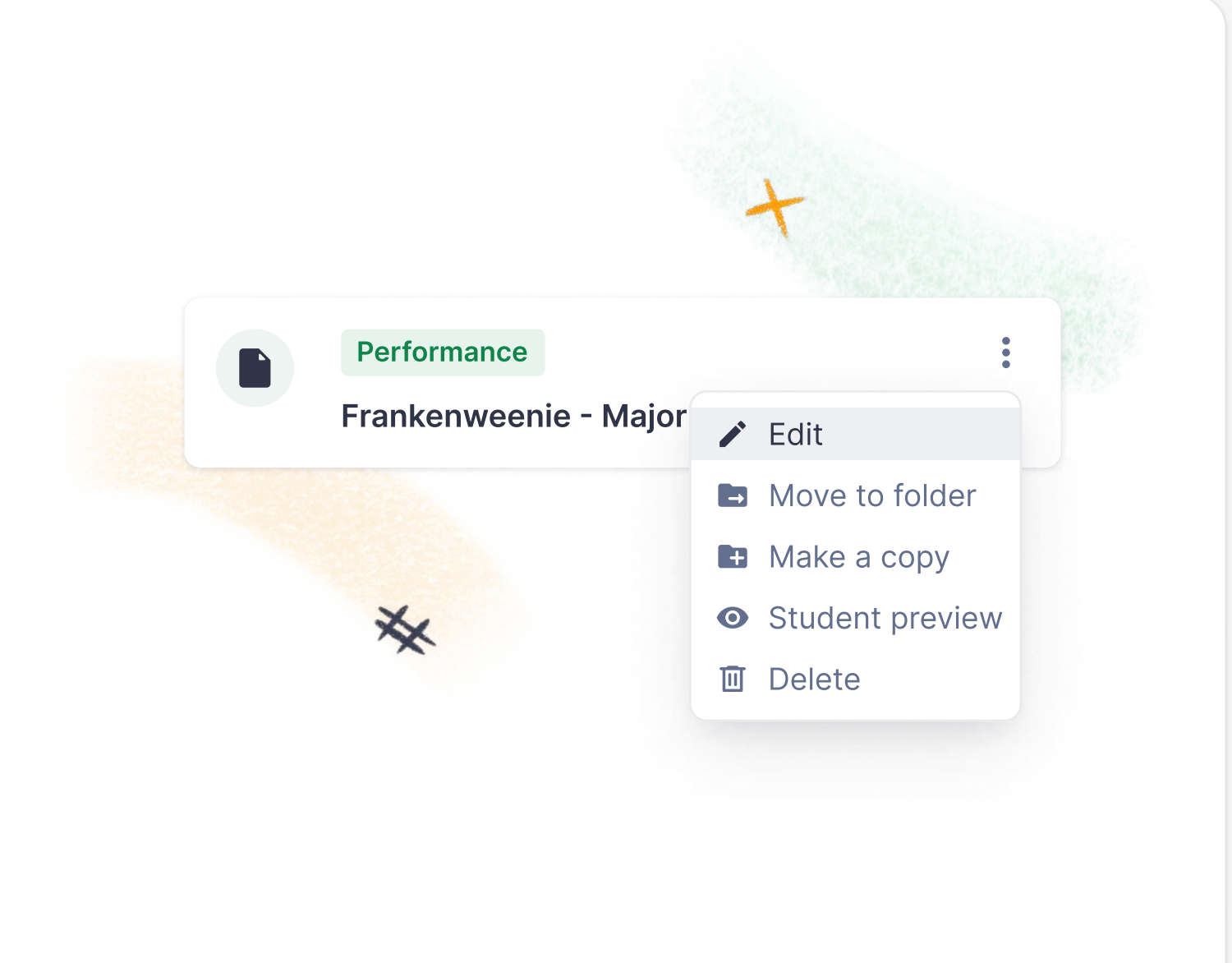

#### SECTION TWO

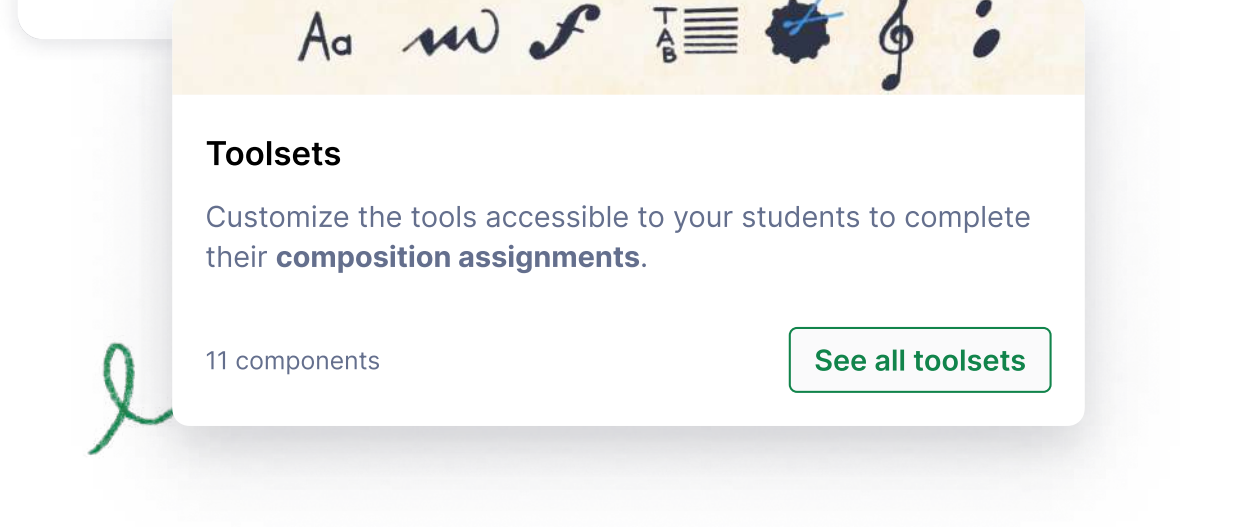

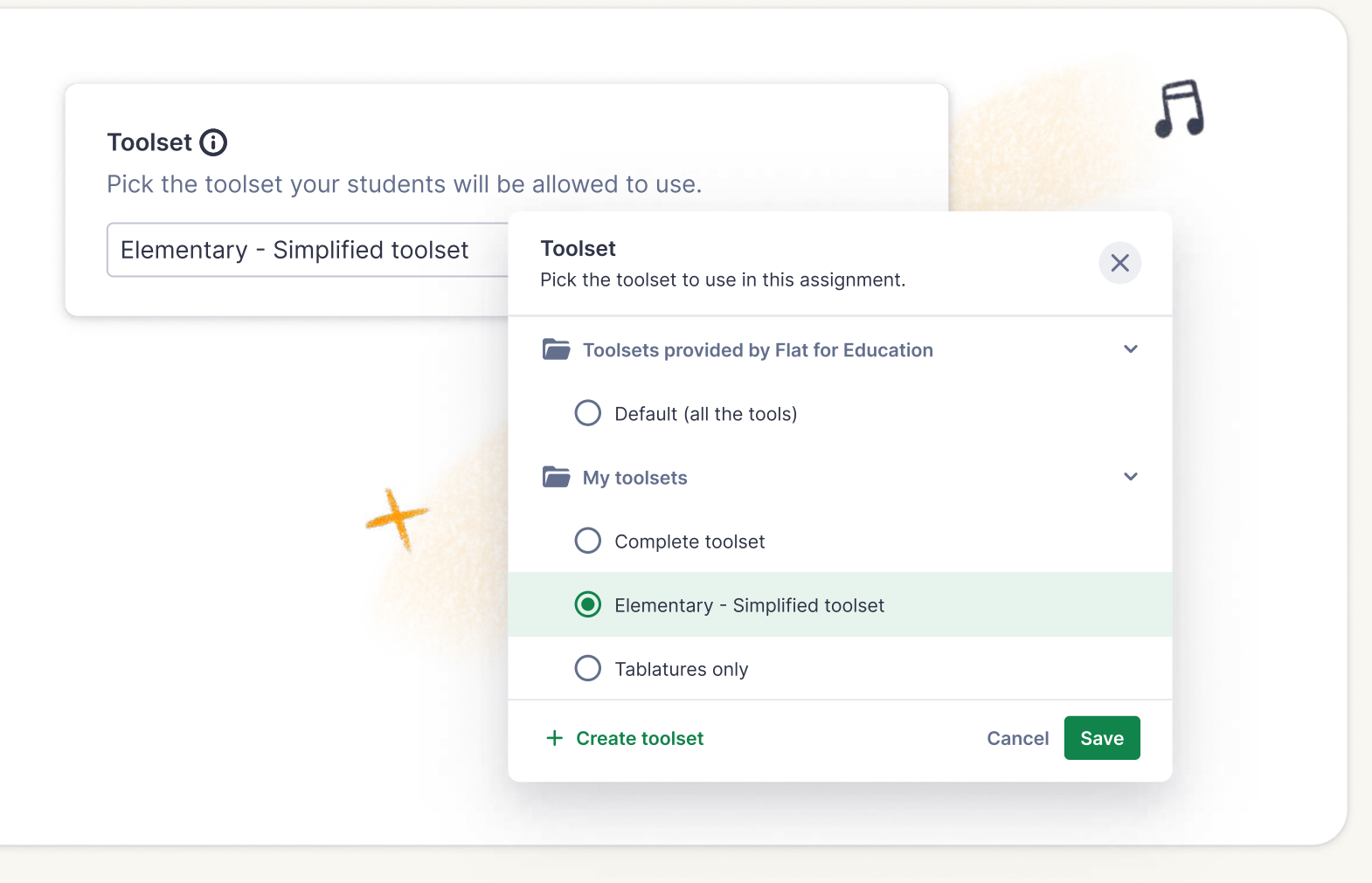